**Manuale d'uso utente**

## **Accesso, registrazione e profilazione per il servizio "Registri e Albi"**

Versione 1 del 21/7/2020

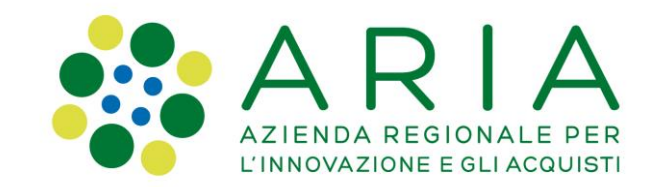

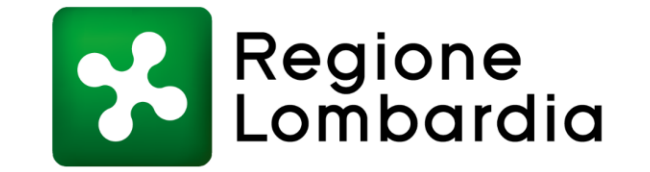

www.regione.lombardia.it **Ed Sy** You Tube

#### **Indice dei contenuti**

- **Indirizzo di accesso al servizio «Registri e Albi» [pag. 3]**
- **Autenticazione – come effettuare la registrazione al servizio [pag. 4]**

**Profilazione – come creare il profilo dell'impresa/ente [pag. 6]**

- **Creazione domanda – come creare la propria domanda [pag. 9]**
- **Manuale per la compilazione domanda e Assistenza tecnica [pag. 10]**

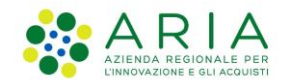

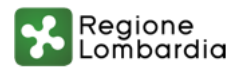

## **1. Indirizzo di accesso al servizio «Registri e Albi»**

#### **La URL per accedere al servizio è la seguente:**

### **[https://www.bandi.servizirl.it/procedimenti/welcome/registri\\_albi](https://www.bandi.servizirl.it/procedimenti/welcome/registri_albi)**

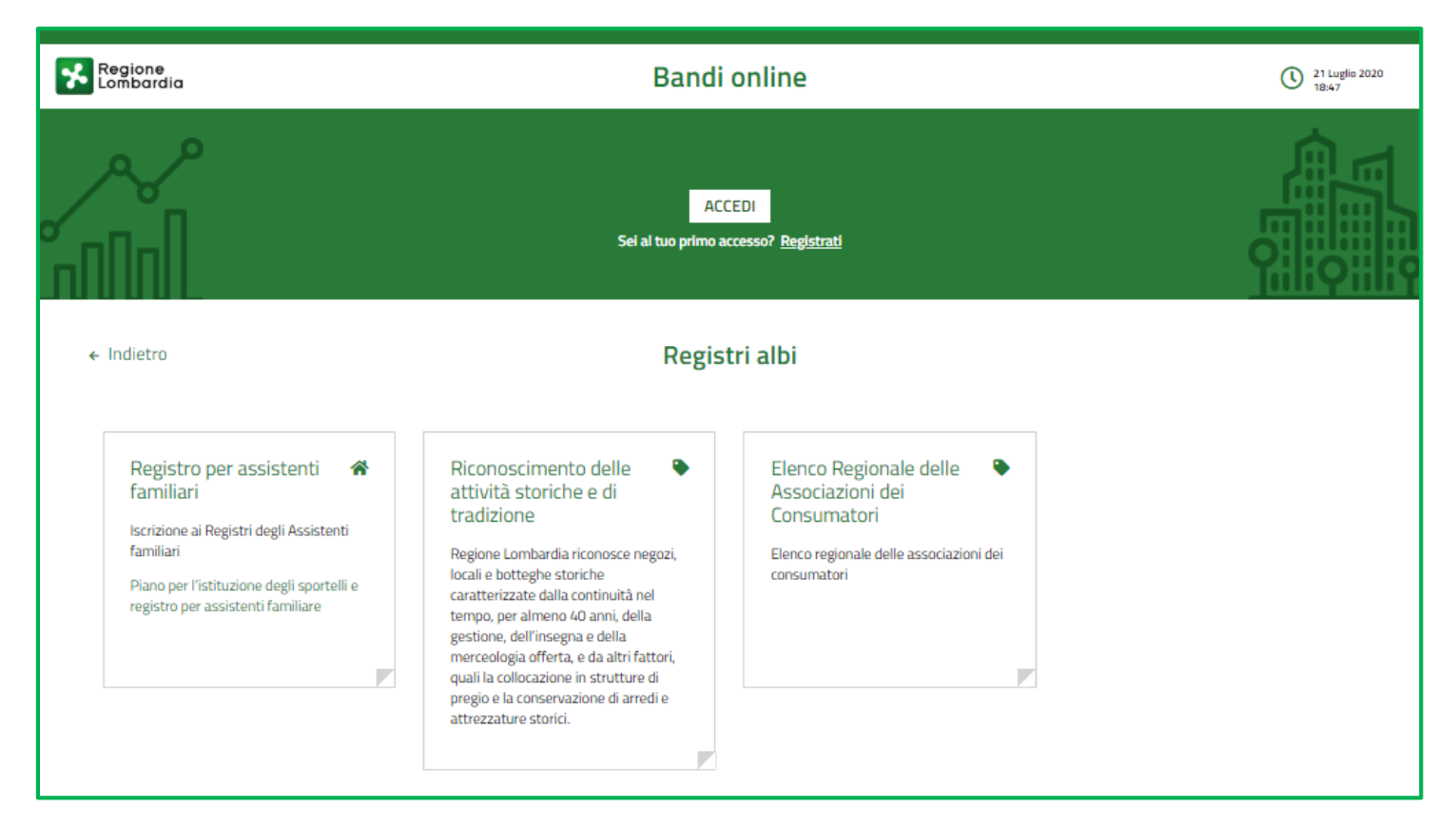

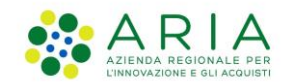

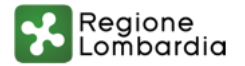

## **2. Autenticazione – come effettuare la registrazione al servizio**

#### **Se si è già in possesso di credenziali valide\*, cliccare sul pulsante ACCEDI In alternativa, se si è al primo accesso, cliccare su REGISTRATI**

**\*ad esempio si possono utilizzare le credenziali già in uso per il servizio «Bandi online di Regione Lombardia**

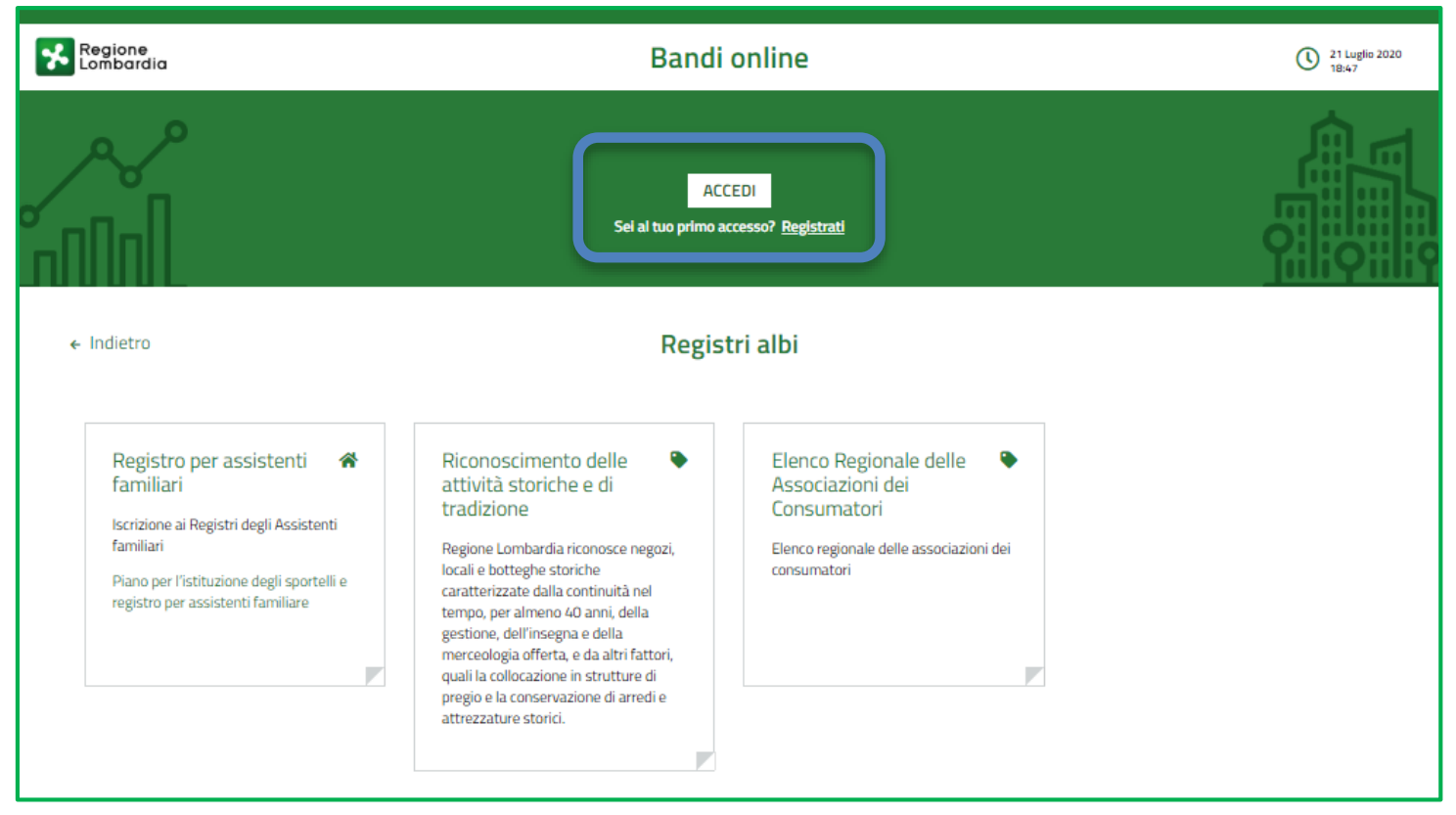

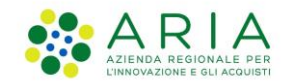

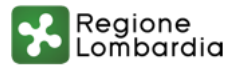

## **2. Autenticazione – come effettuare la registrazione al servizio**

**E' possibile utilizzare tre modalità principali di autenticazione: SPID, CNS (Carta Nazionale dei Servizi), Username e password**

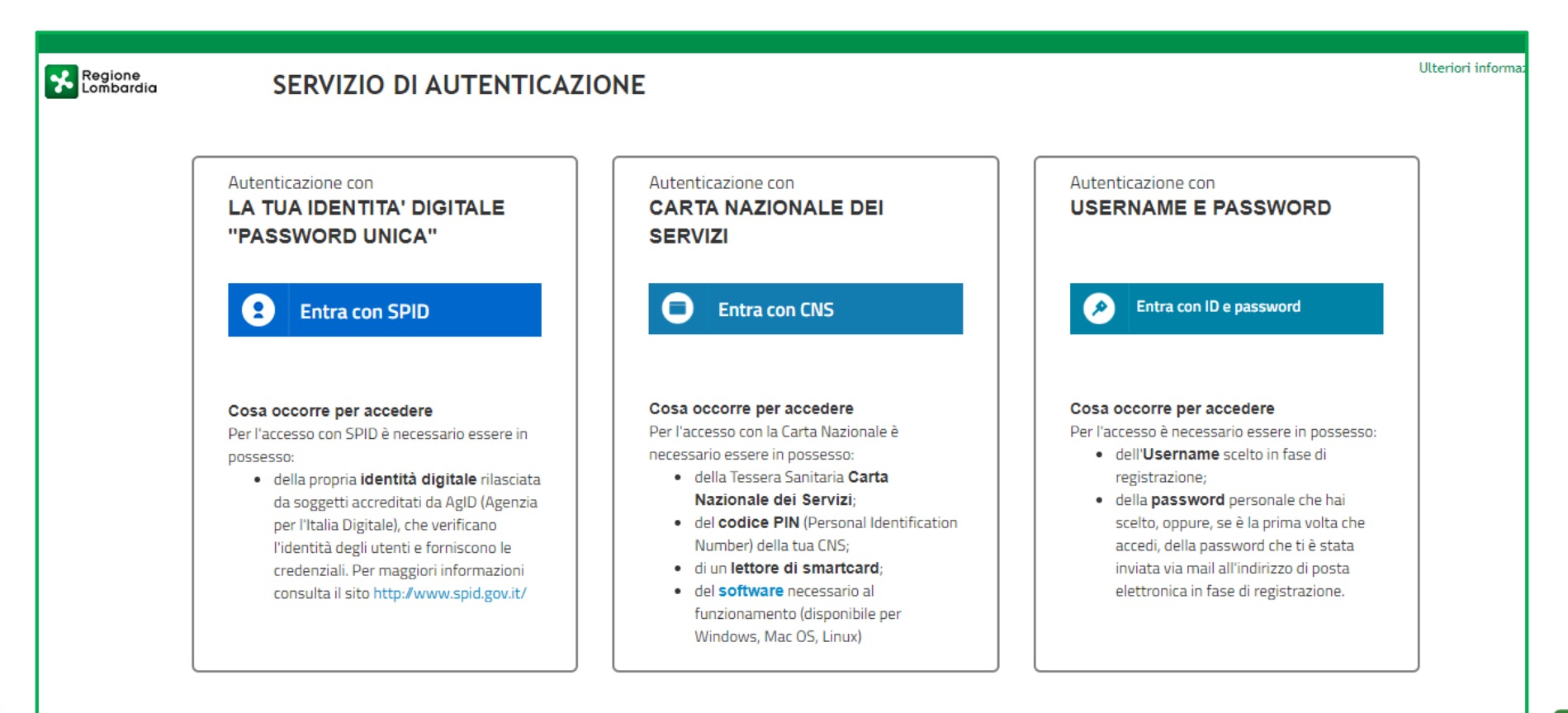

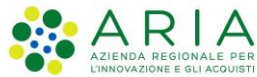

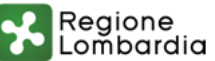

## **3. Profilazione – come creare il profilo dell'impresa/ente**

#### **Una volta effettuata l'autenticazione, è necessario creare il PROFILO cliccando sul tab «LA MIA AREA»**

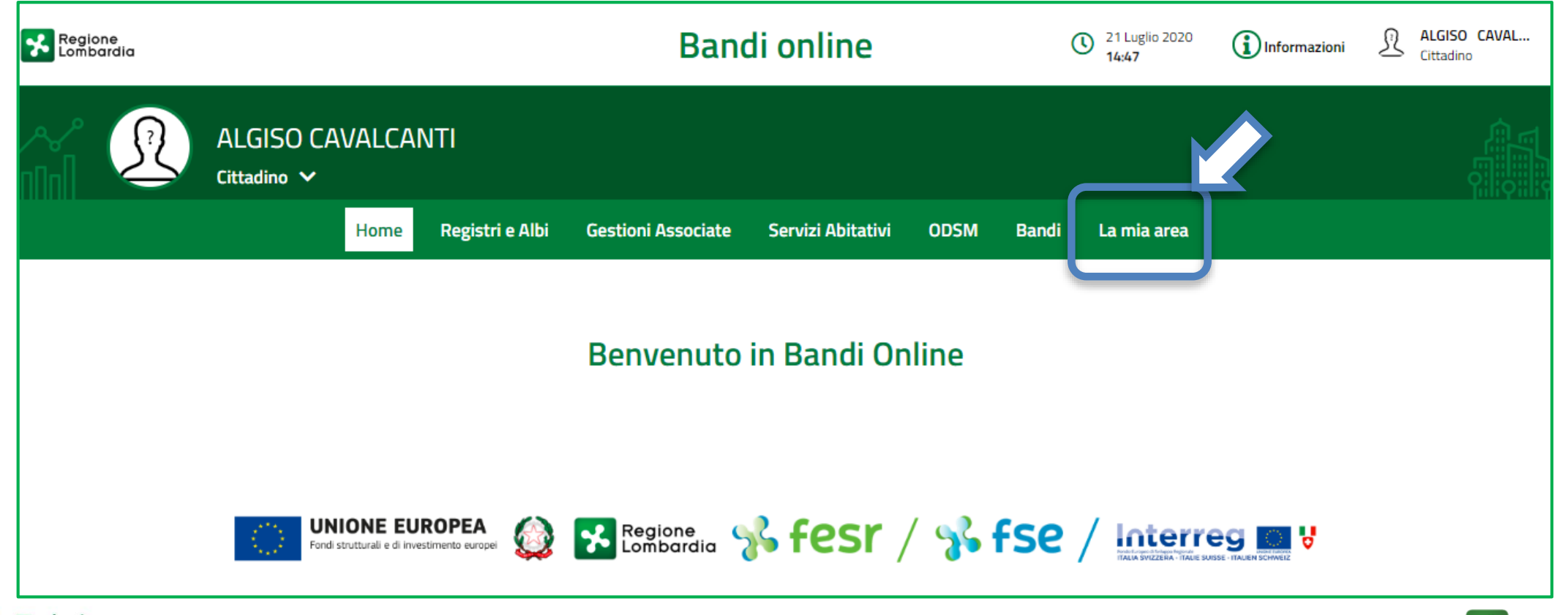

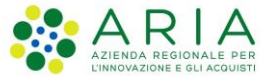

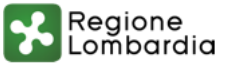

## **3. Profilazione – come creare il profilo dell'impresa/ente**

**Per creare il PROFILO dell'impresa o dell'ente Cliccare sul pulsante «CREA NUOVO PROFILO» compilando i dati richiesti dal sistema**

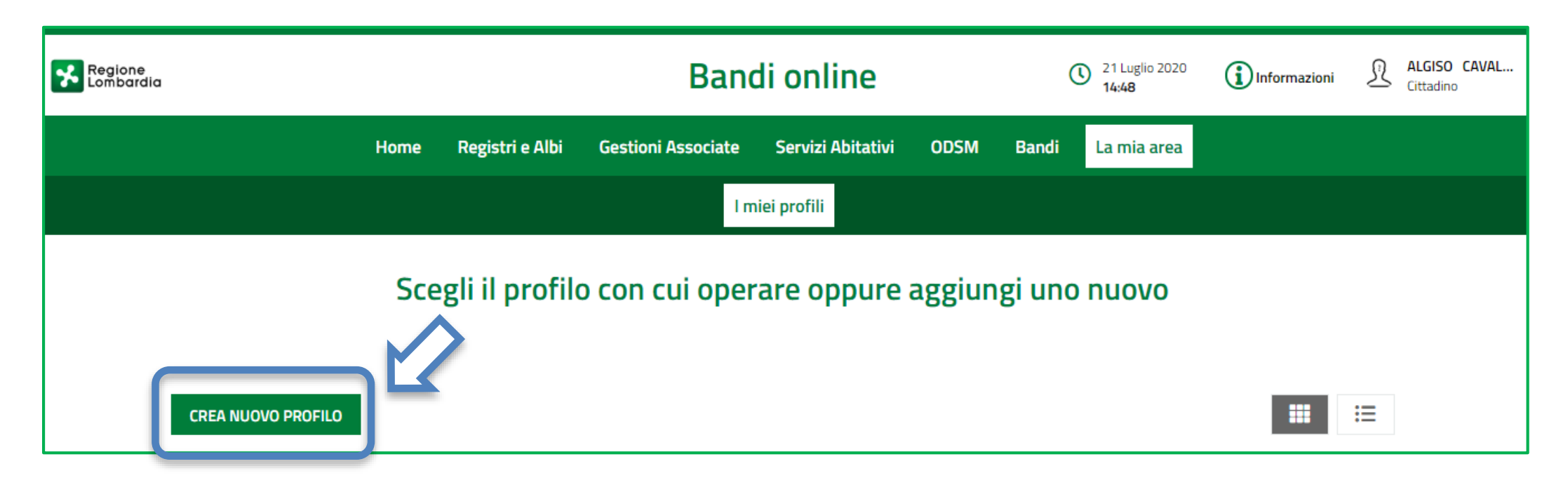

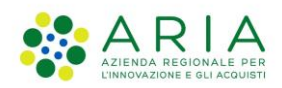

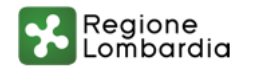

## **3. Profilazione – come creare il profilo dell'impresa/ente**

**Una volta conclusa la compilazione dei dati del PROFILO è necessario attendere la VALIDAZIONE che verrà notificata via MAIL**

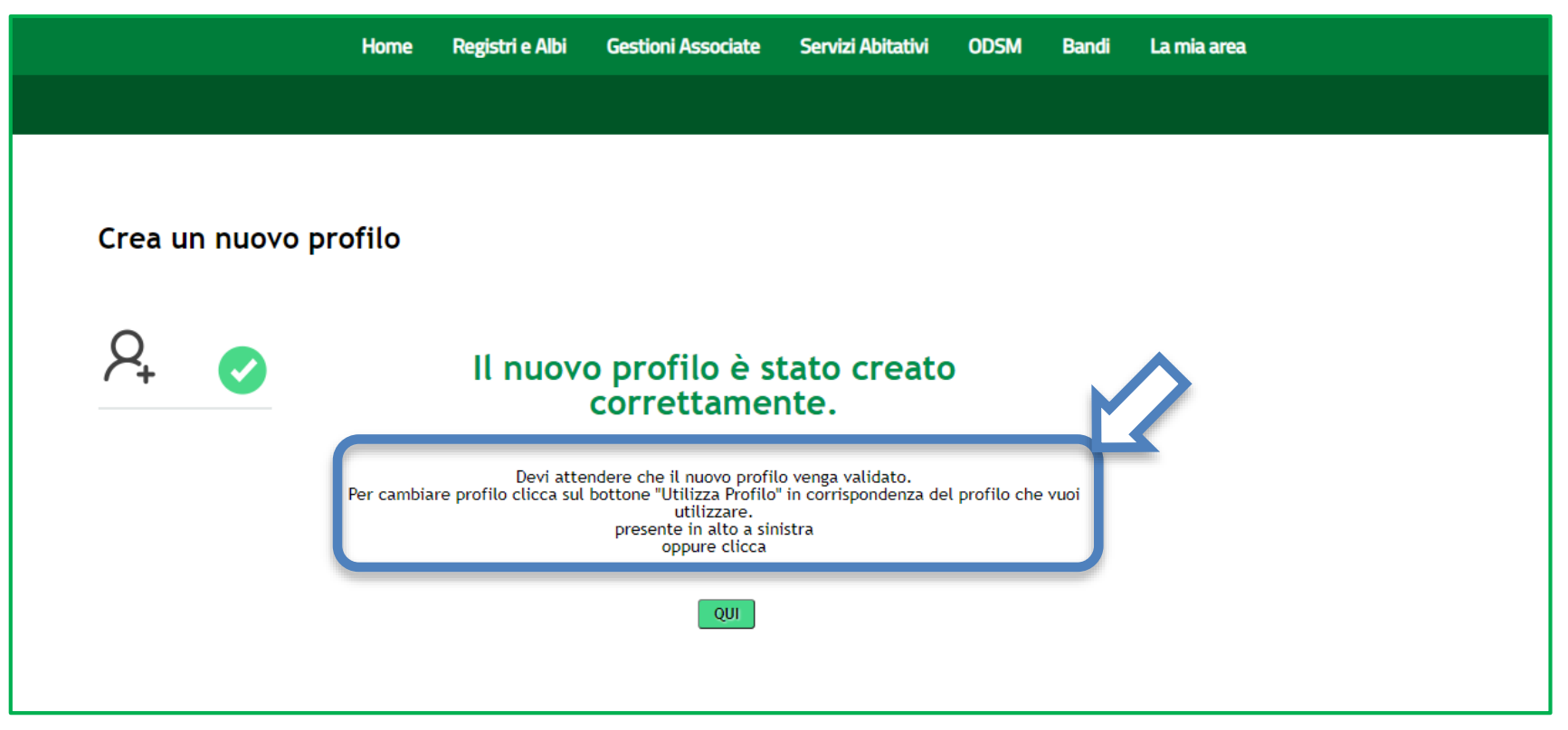

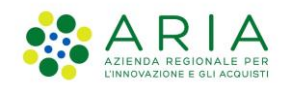

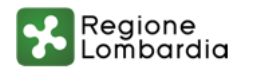

## **4. Creazione domanda – come creare la propria domanda**

**Per compilare la domanda, selezionare il PROFILO e accedere al menu «REGISTRI E ALBI» (1) e cliccare «TUTTI I PROCEDIMENTI» (2).** 

**Successivamente, cliccare il tasto NUOVA DOMANDA (3) per il procedimento di interesse.**

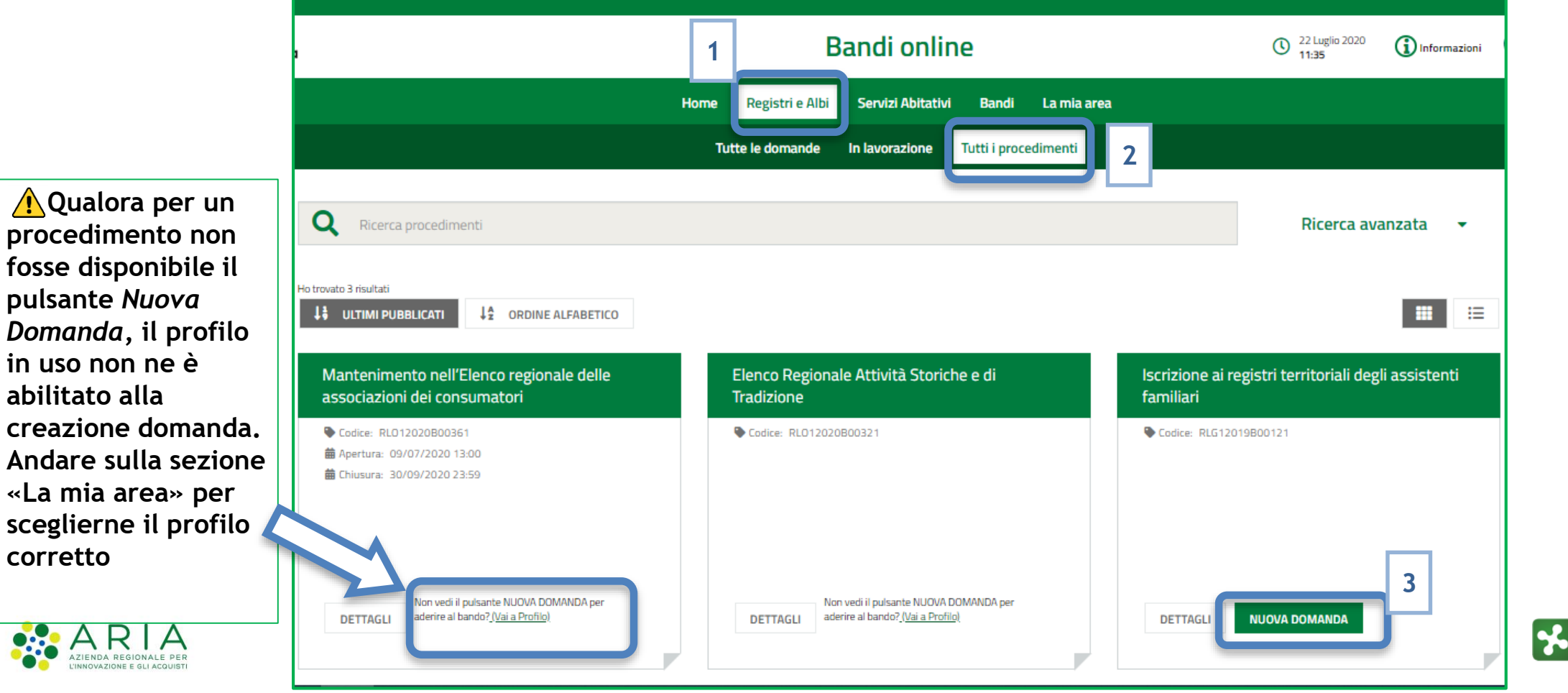

Regione Lombardia

## **5. Manuale per la compilazione domanda e Assistenza tecnica**

**Per approfondire gli aspetti di compilazione si faccia riferimento al manuale d'uso specifico di ogni singolo Registro o Albo pubblicato sul link del portale di Regione Lombardia**

> Regione Lombardia

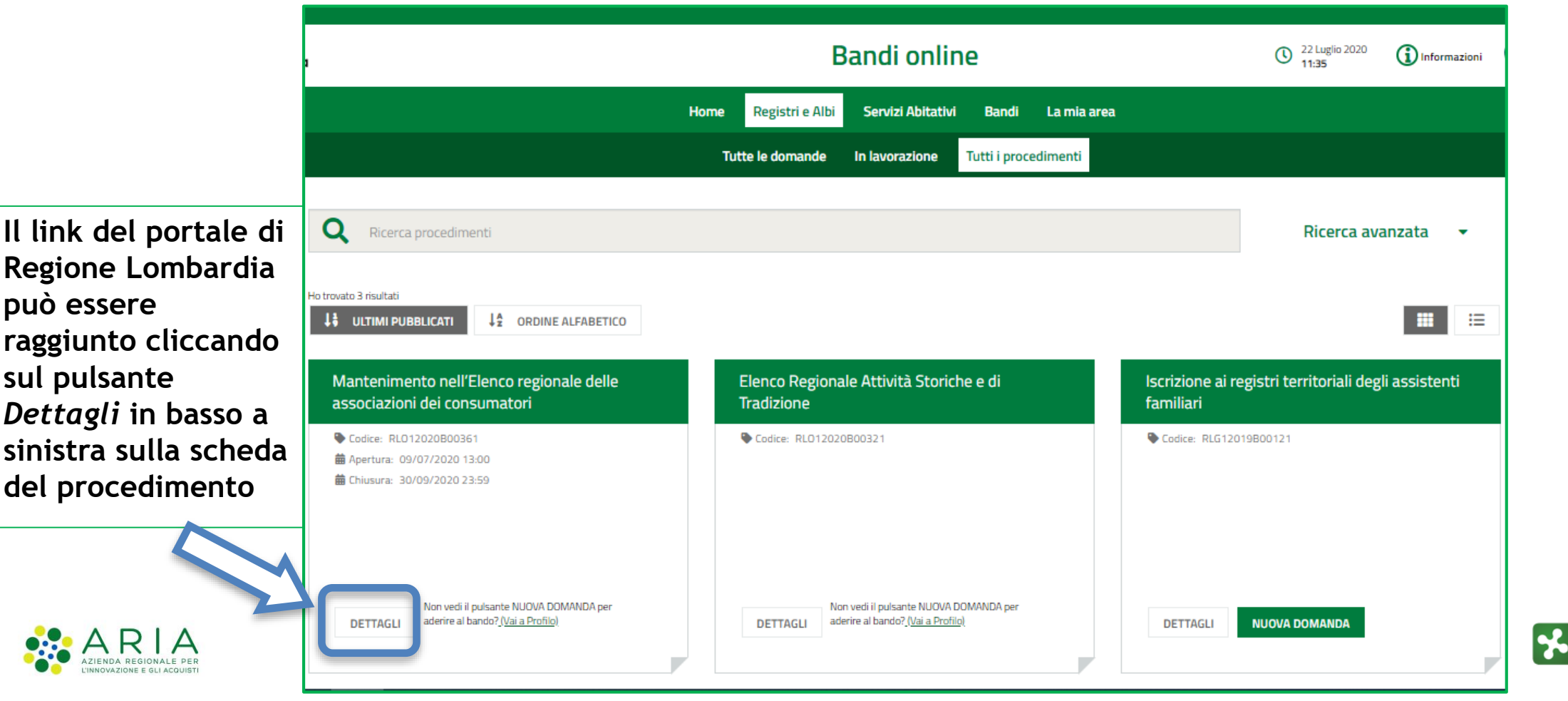

## **5. Manuale per la compilazione domanda e Assistenza tecnica**

**Per approfondire gli aspetti di compilazione si faccia riferimento al manuale d'uso specifico di ogni singolo Registro o Albo pubblicato al sul link del portale di Regione Lombardia**

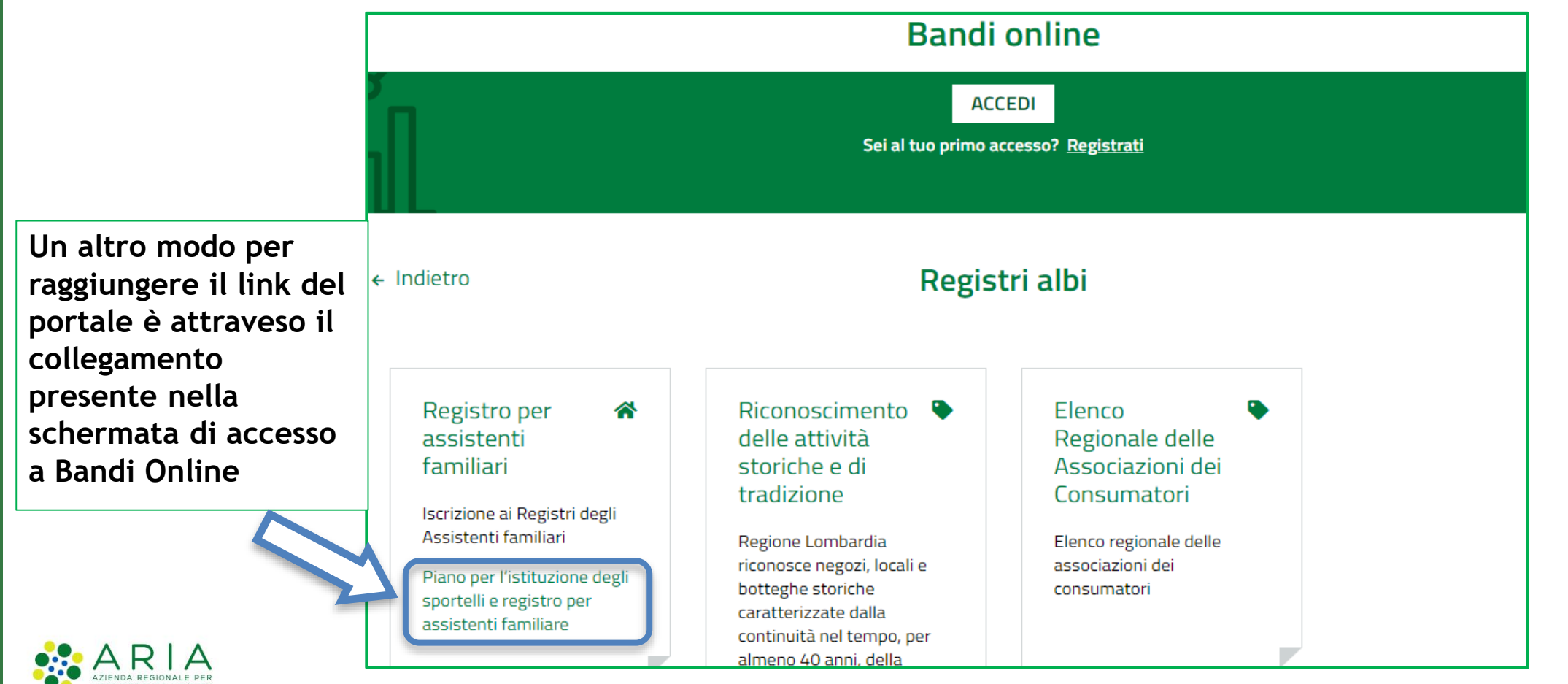

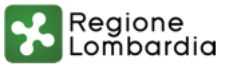

**5. Manuale per la compilazione domanda e Assistenza tecnica**

**E' possibile ricevere Assistenza su problematiche tecniche dal lunedì al sabato (esclusi festivi) dalle 8.00 alle 20.00 utilizzando i seguenti contatti**

## **bandi@regione.lombardia.it**

# **Numero verde 800.131.151**

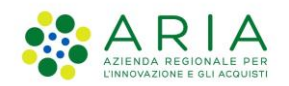

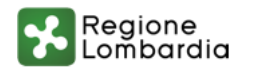